## Q 機器に設定した機器番号を段区切りで記入したい

## A 機器番号を「-」(半角ハイフン)付きで設定します

機器に「-」(半角ハイフン)付きで機器番号を設定し、[機器番号]コマンドで段数を指定します。

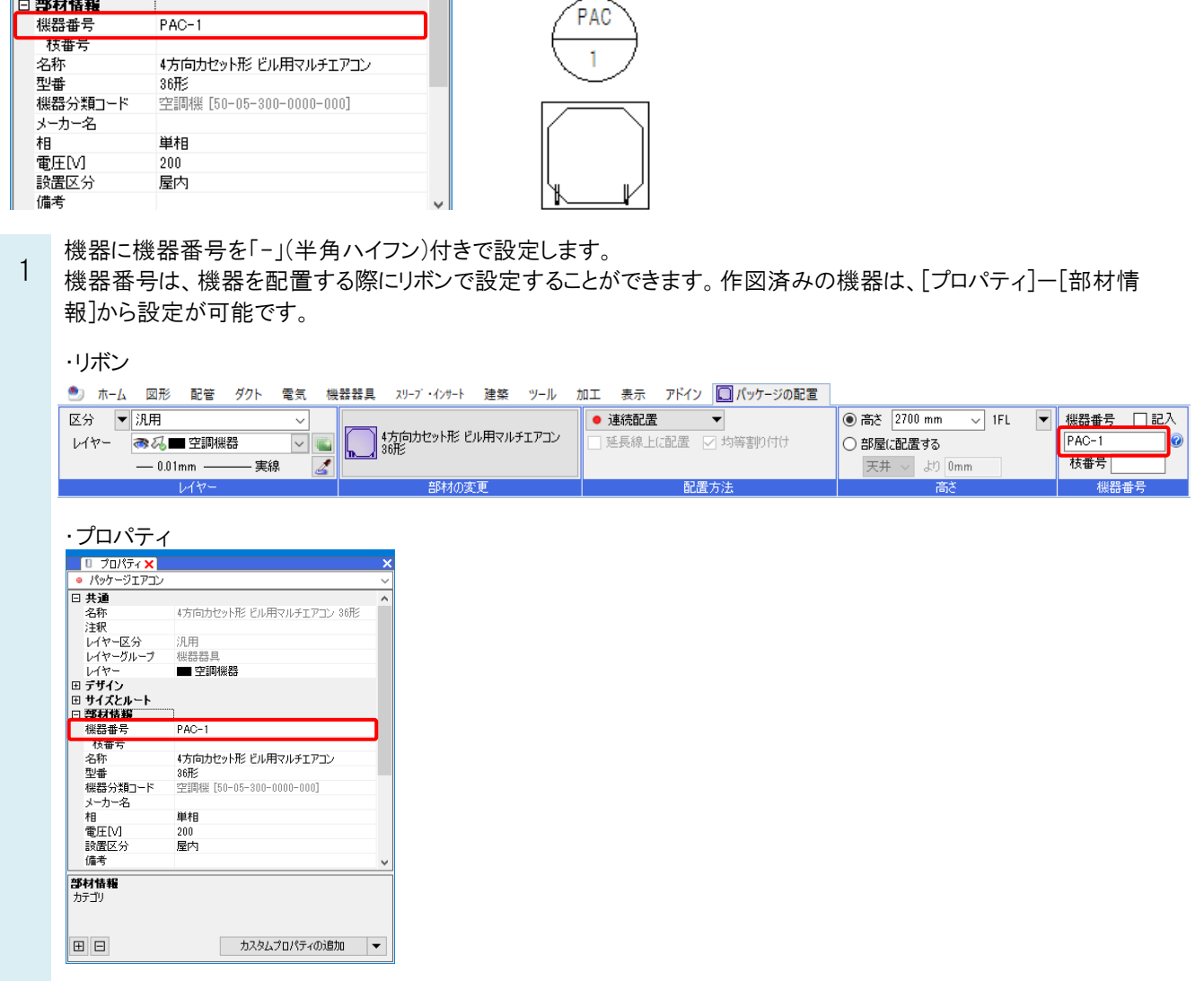

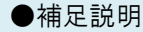

[機器器具の配置]ダイアログの[プロパティ]タブー[プロパティ情報]でも型番ごとに機器番号を設定することができます。

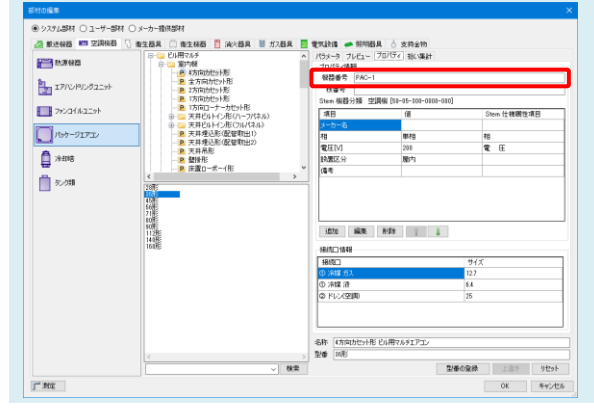

2 [機器器具]タブ-[機器番号]をクリックし、機器番号の[段数]を指定します。 「段数]の下の「区切り」から段数に合わせて区切りたい位置を指定します。

| 区分<br>  汎用<br>$\sim$ | ④丸                               |                                                                                                    |
|----------------------|----------------------------------|----------------------------------------------------------------------------------------------------|
| ●私■図形<br>レイヤー        | 段数<br>円の直径                       | 2段<br>$\checkmark$                                                                                                    |
| 実線<br>$-0.01$ mm $-$ | 10 <sub>mm</sub><br>$\checkmark$ | 区切り                                                                                                    |
| レイヤー                 | 機器番号                             | 1段目の区切り<br>最初の半角ハイフンまで<br>$\checkmark$<br>最初の半角ハイフンまで<br>2段目の区切り<br>2つ目の半角ハイフンまで<br>3つ目の半角ハイフンまで<br>4つ目の半角ハイフンまで<br>5つ目の半角ハイフンまで<br>6つ目の半角ハイフンまで<br>7つ目の半角ハイフンまで<br>8つ目の半角ハイフンまで<br>9つ目の半角ハイフンまで |

3 機器を選択(複数選択することができます。)し、Enter キーを押します。

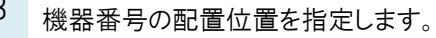

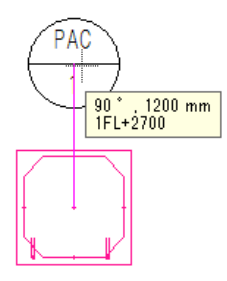

## ●補足説明

機器を配置時に[機器番号]の「記入」にチェックを入れると、機器の配置と同時に機器番号を記入することができます。

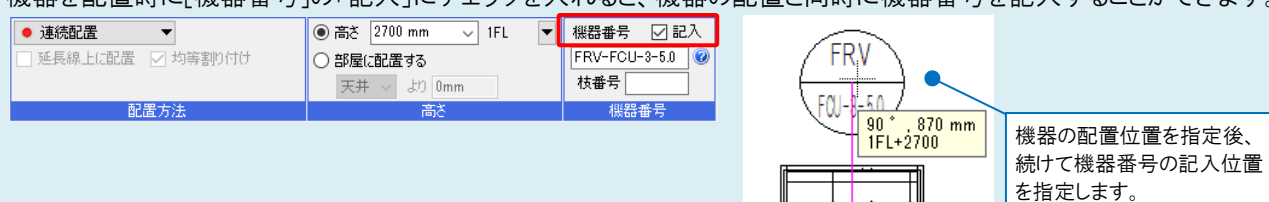

機器の配置と同時に記入した機器番号の設定(レイヤーやサイズ、段数等)は、[機器番号]コマンドで前回設定した設定 値で記入されます。

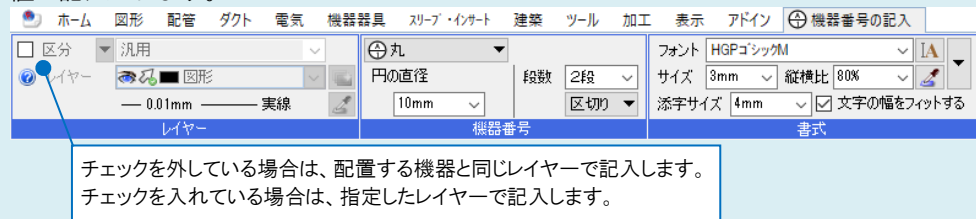

機器番号の設定を変更する場合は、機器番号の[プロパティ]ー[形状]から変更します。

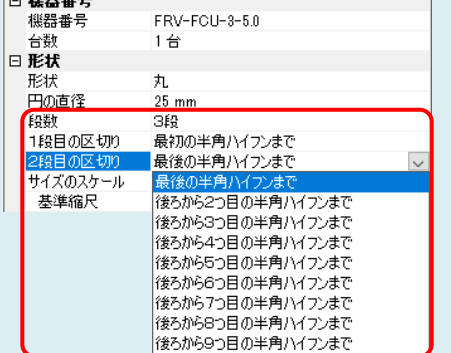

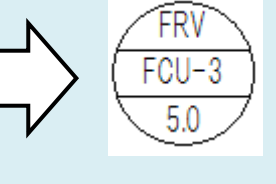